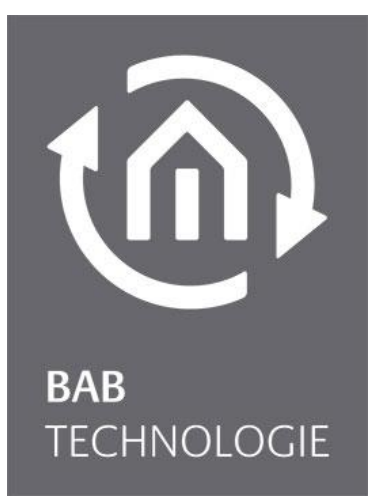

BAB TECHNOLOGIE GmbH

# **INTERCOM**MODULE 2N® IP Verso Dokumentation

Version: 1.0.5 Typ: IP Artikel Nr.: 10582

> Anleitungsversion I Stand 04/2021 Datum: 29. Oktober 2021

BAB TECHNOLOGIE GmbH

Hörder Burgstraße 18 44263 Dortmund

info@bab-tec.de

Tel.: +49 (0) 231 – 476 425 - 30 Fax.: +49 (0) 231 – 476 425 - 59 www.bab-tec.de

# **TÜRSPRECHSTELLEN-KONFIGURATION 2N® IP VERSO**

Voraussetzung ist, dass die 2N® IP Verso im Netzwerk eingerichtet ist, ein Benutzer für jede Klingeltaste, ein SIP Telefon (Weboberfläche 2N) eingerichtet ist und ein HTTP API Konto mit Kamerazugang aktiviert ist.

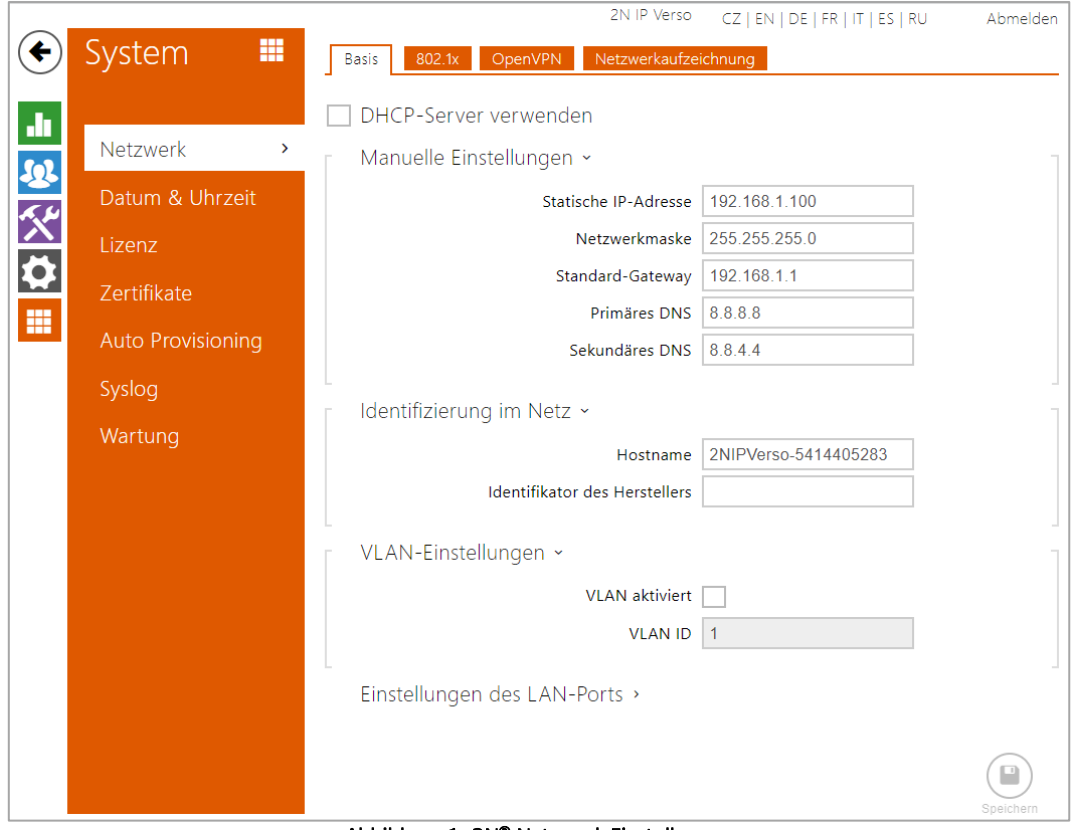

Abbildung 1: 2N® Netzwerk Einstellungen

Folgende Einstellungen müssen jetzt in der 2N® IP Verso Weboberfläche vorgenommen werden.

- 1. Loggen Sie sich auf der Weboberfläche Ihrer 2N® IP Verso ein.
- 2. Navigieren Sie zu Services / Telefon und konfigurieren Sie das SIP (siehe Abb.: 2N® SIP Konfiguration)

### **Identität der Sprechanlage**

- **Name anzeigen:** Dieses Feld ist nicht wichtig für die **INTERCOM**MODULE Konfiguration.
- **Telefonnummer ID:** Vergeben Sie hier eine 1-9stellige beliebige Nummer.
- **Domain:** Tragen Sie hier die IP Adresse des **INTERCOM**MODULE ein.

Die Authentifizierung ist optional. Für das **INTERCOM**MODULE ist eine Authentifizierung nicht notwendig.

#### **SIP-Proxy**

- **Proxy-Adresse:** Tragen Sie hier die IP Adresse des **INTERCOM**MODULE ein.
- **Proxy-Port:** Der Proxy-Port ist standardmäßig auf Port 5060 gestellt.

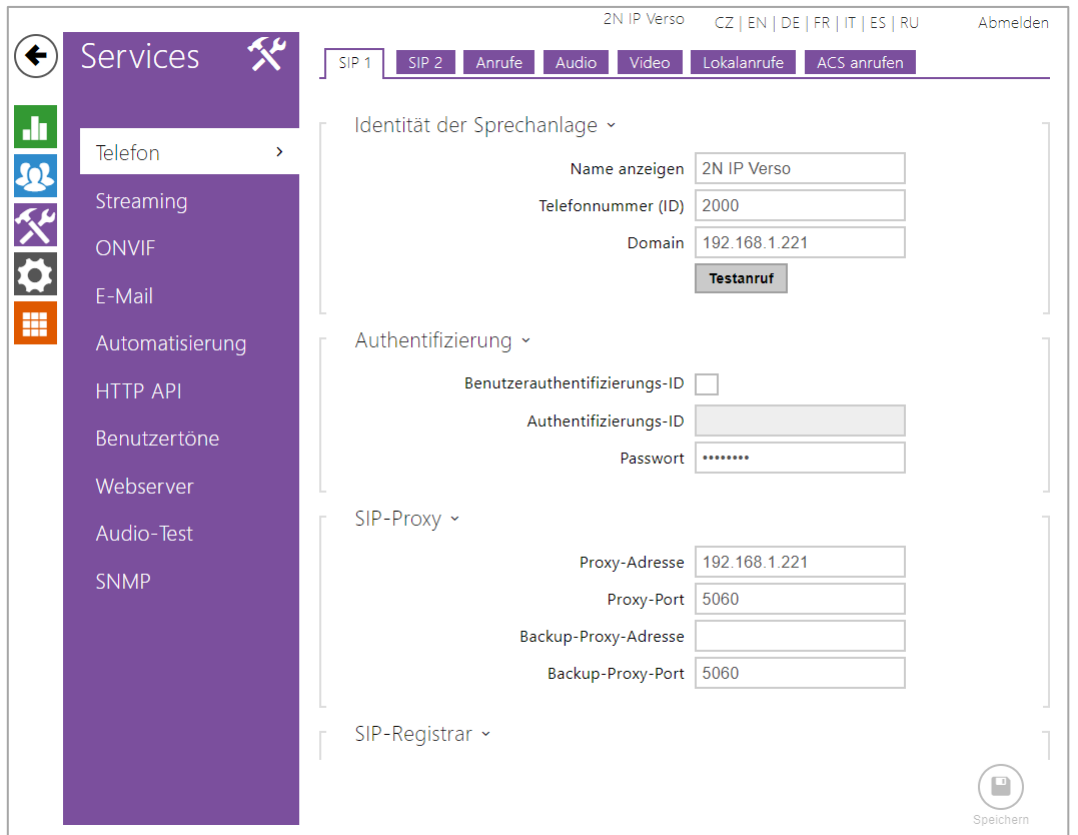

#### Abbildung 2: 2N® SIP Konfiguration

Um die Zusatzfunktionen Türöffner, Relais (z.B. für Licht) nutzen zu können, ist eine zusätzliche Lizenz erforderlich und separat zu erwerben. Diese sogenannte "2N® Gold Licence" müssen Sie über die Weboberfläche Ihrer 2N® IP Verso aktivieren.

**HINWEIS:**

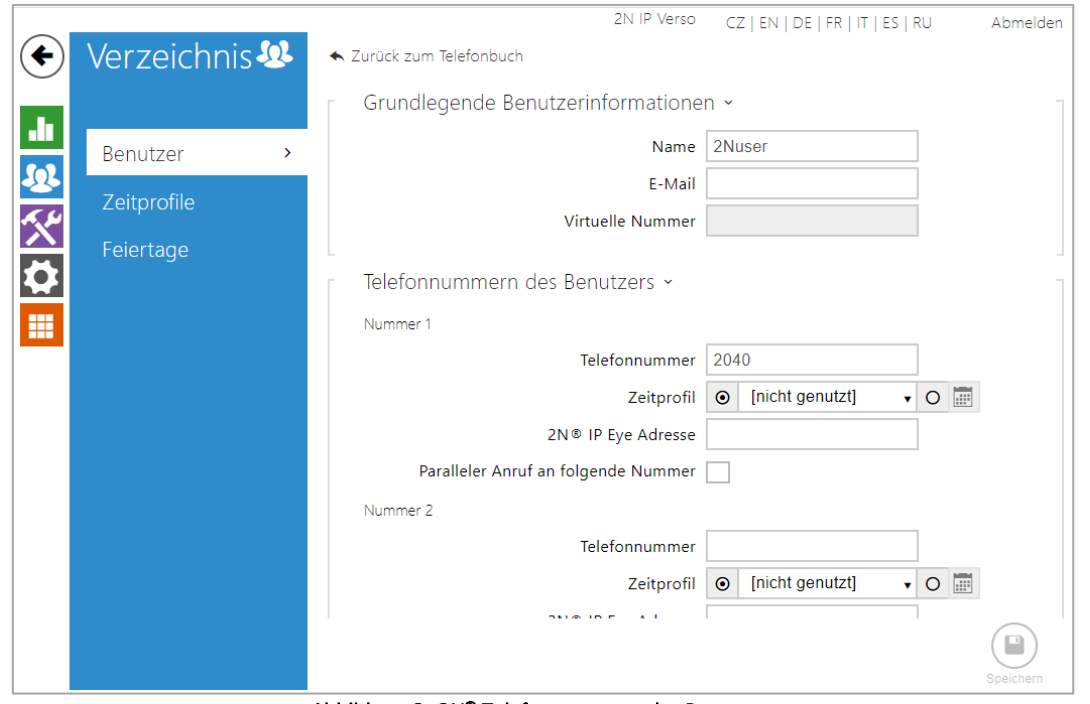

Abbildung 3: 2N® Telefonnummern des Benutzers

3. Navigieren Sie zum Verzeichnis / Benutzer (siehe Abb.: 2N® Telefonnummern des Benutzers) und weisen Sie jeder Klingeltaste eine eigene beliebige 1-9stellige Telefonnummer zu. In diesem Bespiel hat die 2N® Anlage nur einen Klingeltaster. Für jede weitere Taste müssen Sie oben einen Reiter weiter springen.

#### **Nummer:**

- **Telefonnummer:** Tragen Sie hier einen 1-9stellige beliebige Telefonnummer ein: Achten Sie darauf, dass Sie jeder Klingeltaste eine eigene Telefonnummer zuweisen.
- **Zeitprofil:** Ein Zeitprofil ist für die Nutzung des **INTERCOM**MODULE nicht notwendig. Beachten Sie bitte, dass ein Zeitprofil Einfluss auf das Verhalten der 2N hat. Sollte Sie zum Beispiel die SIP Telefonie zeitlich begrenzen, dass in dieser Zeit kein SIP Anruf an das **INTERCOM**MODULE weitergeleitet wird.
- **2N® IP Eye Adresse:** Ist für den Betrieb des **INTERCOM**MODULE nicht notwendig.
- **Paralleler Anruf an folgende Nummer:** Die Aktivierung für den parallelen Anruf an mehreren Clients ist an dieser Stelle nicht notwendig, Sie können diese Funktion auch im **INTERCOM**MODULE konfigurieren.

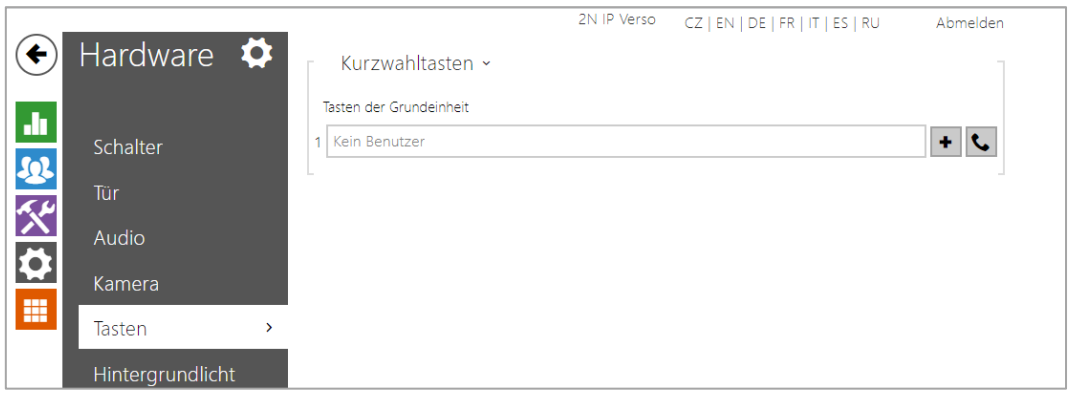

Abbildung 4: 2N® Kurwahltasten

Die angelegte Telefonnummer ist nun der Taste der Türsprechstelle zuzuweisen. Diese Einstellung erfolgt über das Menü "Hardware" unter Tasten. Unter "+" Hinzufügen öffnet sich ein weiteres Fenster, um den Benutzer und die Telefonnummer auszuwählen.

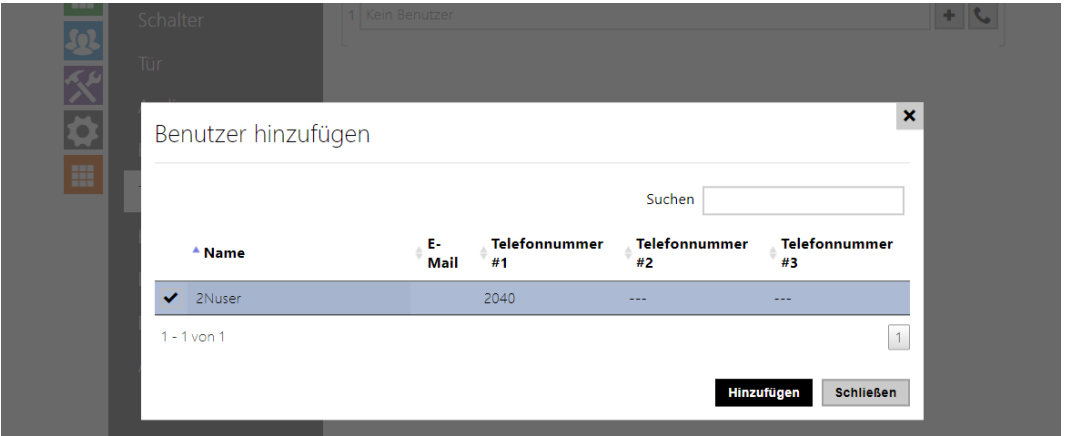

Abbildung 5: 2N® Benutzer der Taste zuweisen

4. Navigieren Sie zu der HTTP API; Unter "Services" erfolgen die Anpassungen an die Übertragungsprotokolle. Abweichend von den Default Einstellungen, erfolgt nur die Anpassung bei Kamera-API auf Verbindungstyp "TCP" und Authentifizierung "Basic".

|           |                                  |                     |                         |                              | UZ   EIN   UE   FR   II   ES   RU | AUTHERICH |
|-----------|----------------------------------|---------------------|-------------------------|------------------------------|-----------------------------------|-----------|
| c         | $\mathcal{R}^{\mu}$<br>Services  | Services<br>Konto 1 | Konto 2                 | Konto 3<br>Konto 4           | Konto 5                           |           |
|           | <b>Telefon</b>                   | HTTP API-Services ~ |                         |                              |                                   |           |
| 一部次分<br>m |                                  | <b>SERVICE</b>      | <b>AKTIVIERT</b>        | VERBINDUNGSTYP               | <b>AUTHENTIFIZIERUNG</b>          |           |
|           | Streaming                        | System-API          | ✓                       | Sicher (TLS)<br>$\checkmark$ | <b>Digest</b><br>$\checkmark$     |           |
|           | <b>ONVIF</b>                     | Schalter-API        | ✔                       | Sicher (TLS)<br>$\checkmark$ | <b>Digest</b><br>$\checkmark$     |           |
|           | E-Mail                           | I/O API             | ✓                       | Sicher (TLS)<br>$\checkmark$ | <b>Digest</b><br>$\checkmark$     |           |
|           | Automatisierung                  | Audio-API           | ✔                       | Sicher (TLS)<br>$\checkmark$ | <b>Digest</b><br>$\checkmark$     |           |
|           | <b>HTTP API</b><br>$\rightarrow$ | Kamera-API          | $\overline{\mathbf{v}}$ | Unsicher (TCP) $\sim$        | <b>Basic</b><br>v                 |           |
|           | Benutzertöne                     | Display-API         | ✓                       | Sicher (TLS)<br>$\checkmark$ | <b>Digest</b><br>$\checkmark$     |           |
|           | Webserver                        | E-mail-API          | $\checkmark$            | Sicher (TLS)<br>$\checkmark$ | <b>Digest</b><br>$\checkmark$     |           |
|           | Audio-Test                       | Telefon/Anruf-API   | $\overline{\mathbf{v}}$ | Sicher (TLS)<br>$\checkmark$ | <b>Digest</b><br>$\checkmark$     |           |
|           | <b>SNMP</b>                      | Logging-API         | ✔                       | Sicher (TLS)<br>$\checkmark$ | <b>Digest</b><br>$\checkmark$     |           |
|           |                                  |                     |                         |                              |                                   |           |

Abbildung 6: 2N® Konfiguration HTTP API Services

5. Aktivieren Sie nun ein Konto (siehe Abb.: 2N® Konfiguration HTTP API). Diese Einstellungen sind für die Audio-/ Videoübertragungen wichtig.

# **Nutzereinstellungen:**

- **Benutzername:** Dieser Name wird für die Authentifizierung des Clients im **INTERCOM**MODULE benötigt.
- **Passwort:** Das Passwort wird für die Authentifizierung des Clients im **INTERCOM**MODULE benötigt.

# **Nutzerberechtigungen:**

 Hier müssen Sie den Kamerazugang für das Monitoring aktivieren. Alle anderen Einstellungen sind für die Videoübertragung nicht notwendig.

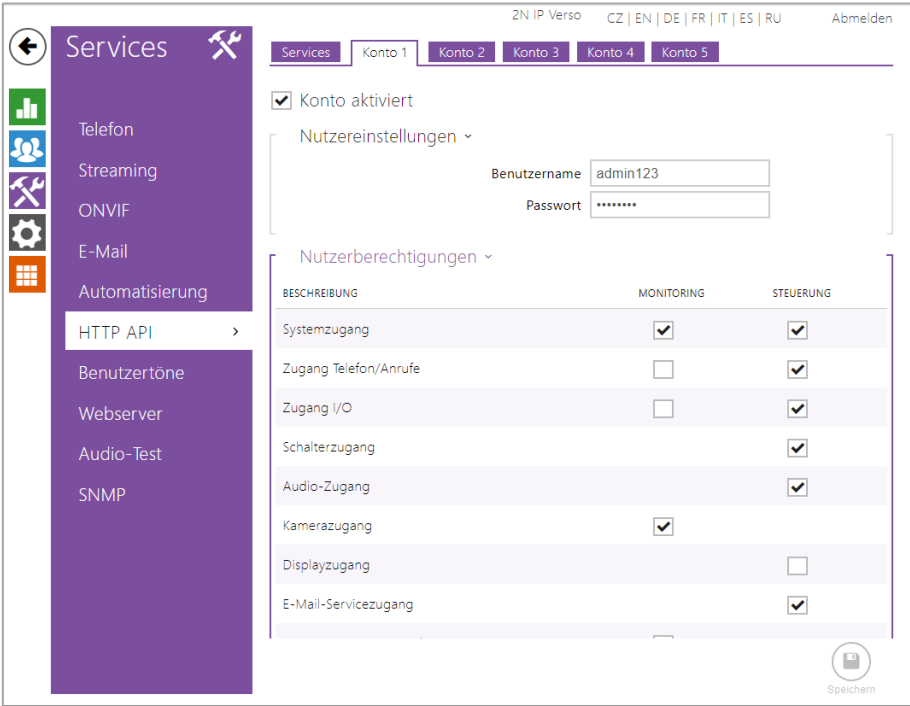

Abbildung 7: 2N® Konfiguration HTTP API

# Konfigurationsübersicht der 2N® IP Verso im **INTERCOM**MODULE

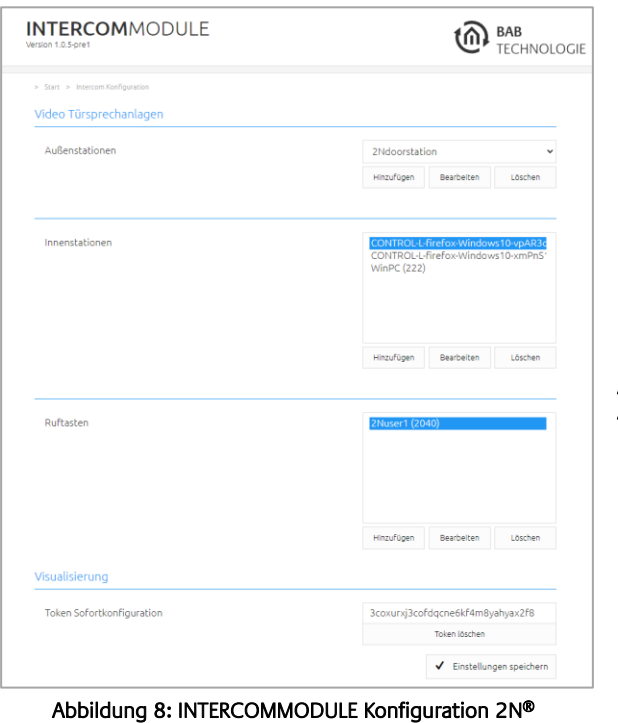

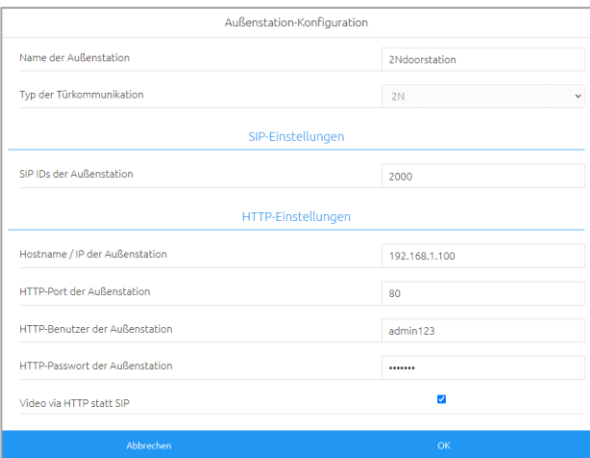

Abbildung 9: INTERCOMMODULE Konfiguration 2N® Außenstation

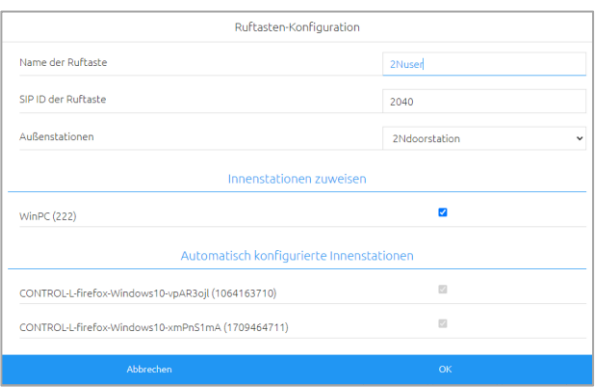

Abbildung 10: INTERCOMMODULE Konfiguration 2N® Ruftasten

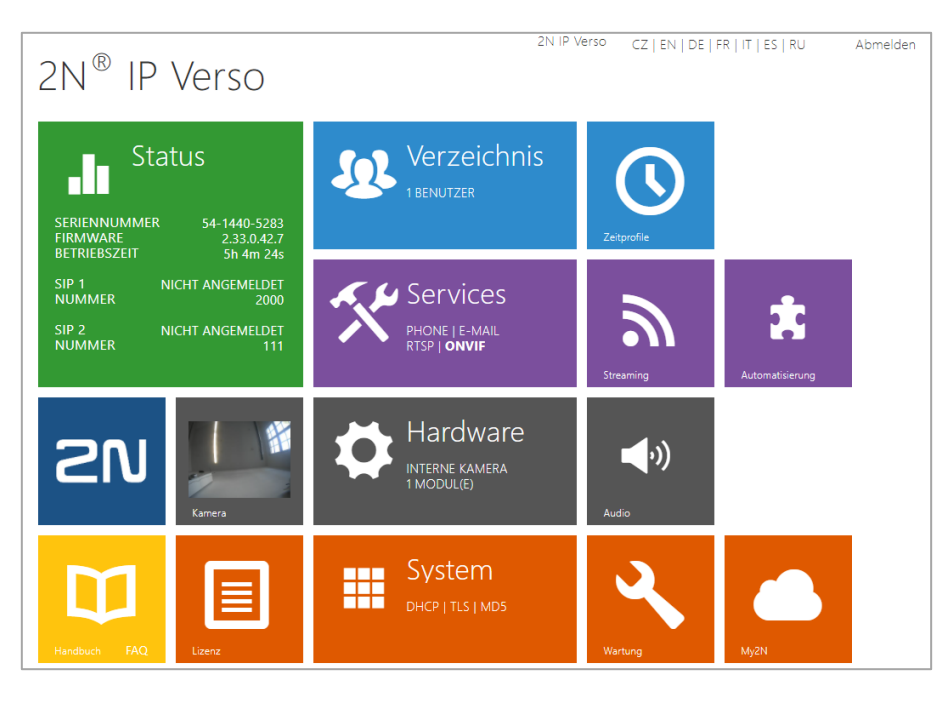

#### Abbildung 11: 2N® Geräteübersicht

Hinweis: In der 2N® IP Verso Geräteübersicht ist es nicht erforderlich, dass die SIP zum **INTERCOM**MODULE als registriert angezeigt wird.